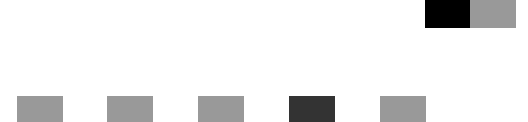

# **PostScript3 Unit Type 2018**

**Operating Instructions Supplement**

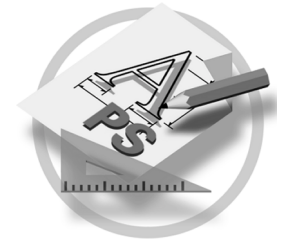

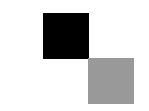

#### **Introduction**

This manual describes detailed instructions on the operation and notes about the use of this machine. To get maximum versatility from this machine all operators are requested to read this manual carefully and follow the instructions. Please keep this manual in a handy place near the machine.

#### **Important**

Contents of this manual are subject to change without prior notice. In no event will the company be liable for direct, indirect, special, incidental, or consequential damages as a result of handling or operating the machine.

#### **Trademarks**

Microsoft<sup>®</sup>, Windows<sup>®</sup> and Windows NT<sup>®</sup> are registered trademarks of Microsoft Corporation in the United States and/or other countries.

Adobe®, PostScript®, Acrobat® and PageMaker® are registered trademarks of Adobe Systems Incorporated.

Appletalk, Apple, Macintosh and Mac are registered trademarks of Apple Computer, Incorporated.

Other product names used herein are for identification purposes only and might be trademarks of their respective companies. We disclaim any and all rights in those marks.

#### **Note:**

Some illustrations in this manual might be slightly different from the machine.

## **TABLE OF CONTENTS**

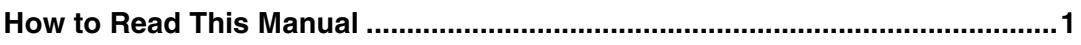

## 1. PostScript 3

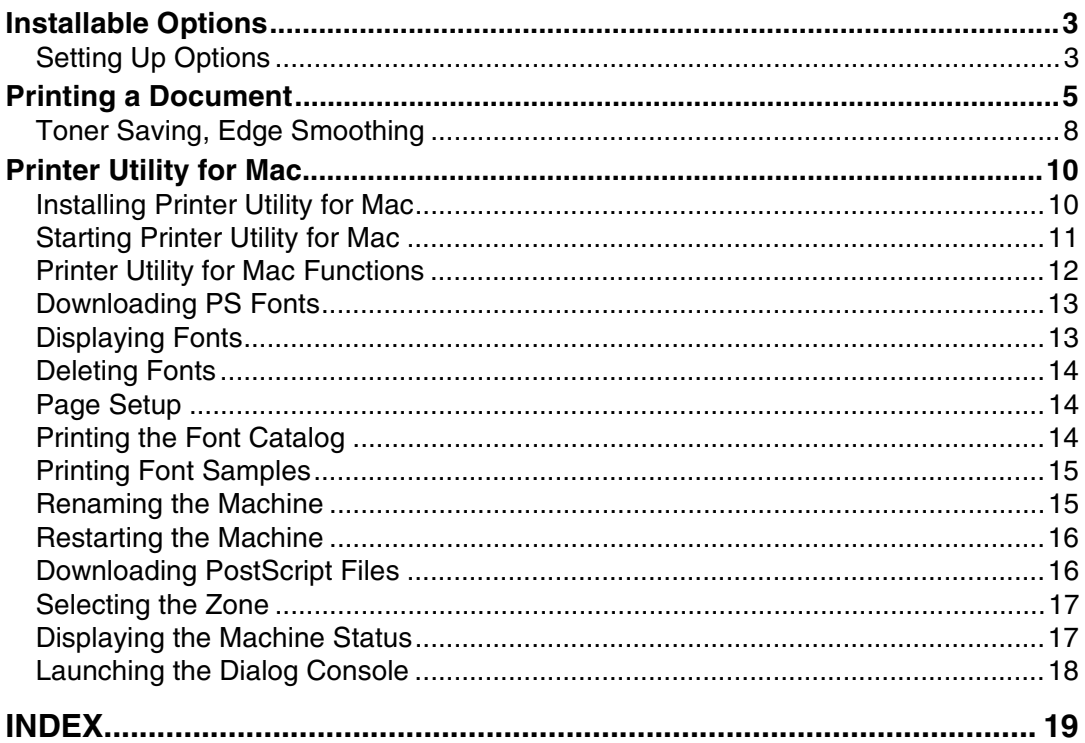

## <span id="page-4-0"></span>**How to Read This Manual**

#### **Symbols**

In this manual, the following symbols are used:

#### R *WARNING:*

This symbol indicates a potentially hazardous situation which, if instructions are not followed, could result in death or serious injury.

#### A **CAUTION:**

This symbol indicates a potentially hazardous situation which, if instructions are not followed, may result in minor or moderate injury, or damage to property.

\* The statements above are notes for your safety.

#### important

If this instruction is not followed, paper might be misfed, originals might be damaged, or data might be lost. Be sure to read this.

#### **Preparation**

This symbol indicates prior knowledge or preparation is required before operation.

## *A* Note

This symbol indicates precautions for operation, or actions to take after mal-operation.

## **Limitation**

This symbol indicates numerical limits, functions that cannot be used together, or conditions in which a particular function cannot be used.

## **Reference**

This symbol indicates a reference.

#### **[ ]**

Keys that appear on the machine's display.

#### **[ ]**

Keys and buttons that appear on the computer's display.

## $\begin{bmatrix} \end{bmatrix}$

Keys built into the machine's control panel.

## $\begin{pmatrix} 1 & 1 \\ 1 & 1 \end{pmatrix}$

Keys on the computer's keyboard.

# <span id="page-6-0"></span>**1. PostScript 3**

## <span id="page-6-1"></span>**Installable Options**

The following options are available:

#### ❖ **Input Paper Device**

• Lower Paper Trays

#### ❖ **Output Paper Device**

<span id="page-6-3"></span>• Internal Tray 2

## <span id="page-6-2"></span>**Setting Up Options**

To use installed options correctly, first set up the printer driver. If the options are not recognized, you cannot use them, even though they are physically installed. The procedure to set up a printer driver varies depending on the operating system.

#### ❖ **Windows**

You can set up any of the options using the following tabs:

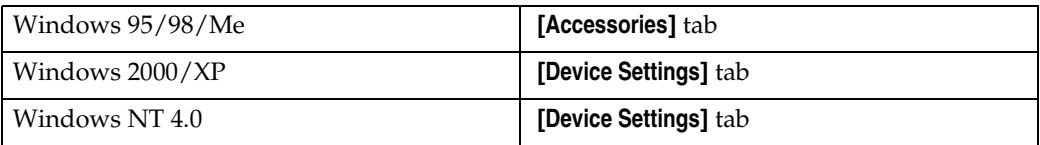

## *M* Note

❒ To set up options, access the printer driver from Windows. You cannot set up options if you access the printer driver from an application.

#### **Limitation**

- ❒ If your operating system is Windows 2000 or Windows XP Professional, changing printer driver settings requires Manage Printers permission. Members of Administrators and Power Users groups have Manage Printers permission by default. When you change printer driver settings, log on with an account that has Manage Printers permission.
- ❒ If your operating system is Windows NT 4.0, changing printer driver settings requires Full Control access permission. Members of Administrators, Server Operators, Print Operators, and Power Users groups have Full Control permission by default. When you change printer driver settings, log on with an account that has Full Control permission.
- ❒ If you are using Adobe Page Maker 6.0, 6.5, or 7.0 with Windows 95/98/Me, Windows 2000, or Windows NT 4.0, you have to set up options in the Adobe PageMaker's print dialog box.

### ❖ **Mac OS**

You can set up all options using the **[Chooser]** dialog box.

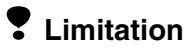

 $\Box$  Under Mac OS X, this function is not available.

## <span id="page-8-0"></span>**Printing a Document**

This section describes how to print documents from an application.

## *<u>* Note</u>

❒ The Mac OS X referred to in this section is Mac OS 10.1.

#### ❖ **Paper Source**

<span id="page-8-2"></span>The following table shows where you can select this function.

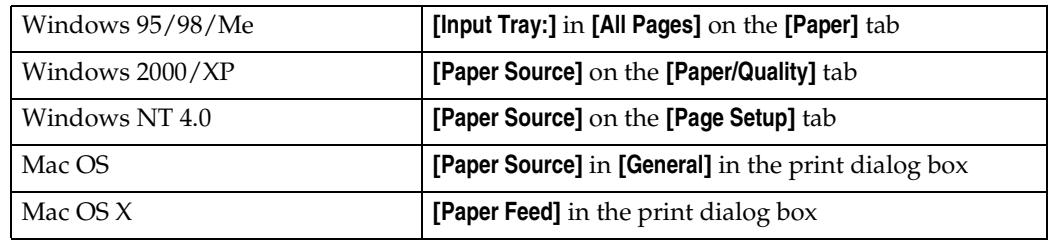

#### ❖ **Destination Tray**

<span id="page-8-1"></span>The following table shows where you can select this function.

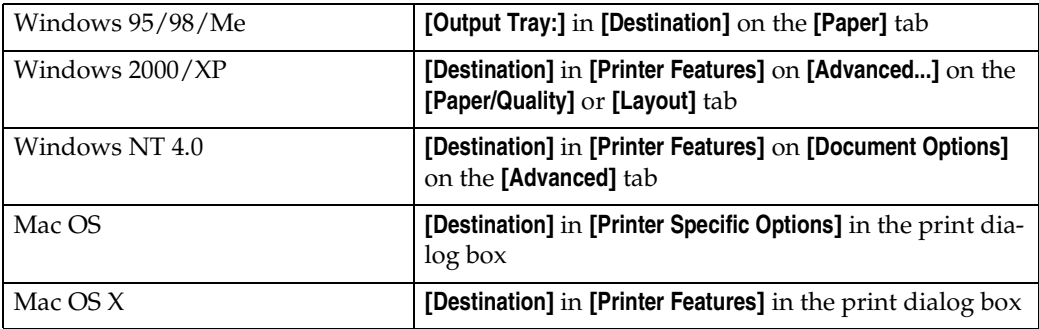

#### ❖ **Media Type**

Use this to select the paper type.

The following table shows the tabs or menus where you can select this function.

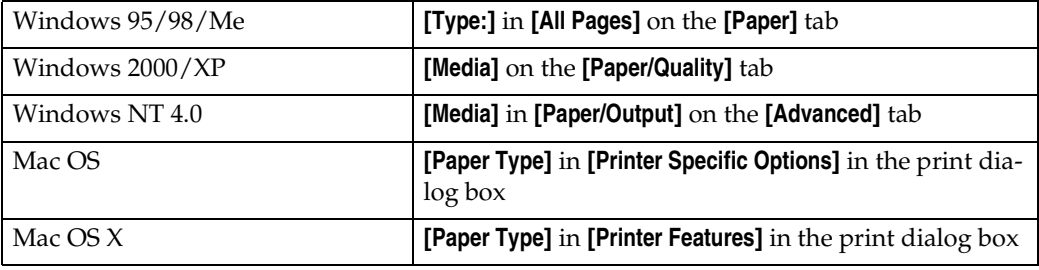

#### ❖ **Duplex Printing**

<span id="page-9-1"></span>Use this function to select duplex printing.

#### **Limitation**

❒ This function is available on Type 3 machines only. Check your machine type.

The following table shows where you can select this function.

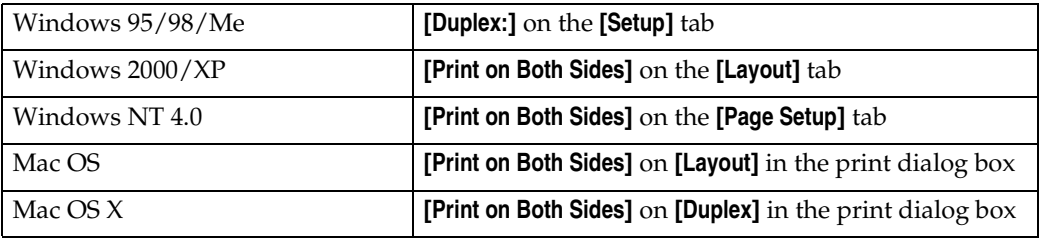

#### ❖ **Collate**

<span id="page-9-0"></span>Use this function to enable collation. With it, the printer can efficiently print collated sets of multiple-page documents.

#### **Limitation**

❒ If you are using Windows 2000/XP, Mac OS, or Mac OS X, make sure the following check boxes have not been selected:

- Windows 2000/XP The **[Collated]** check box on **[Paper/Output]** on **[Advanced...]** on the **[Paper/Quality]** tab
- Mac OS The **[Collate]** check box in the print dialog box
- Mac OS X

The **[Collated]** check box on **[Copies & Pages]** in the print dialog box The following table shows where you can select this function.

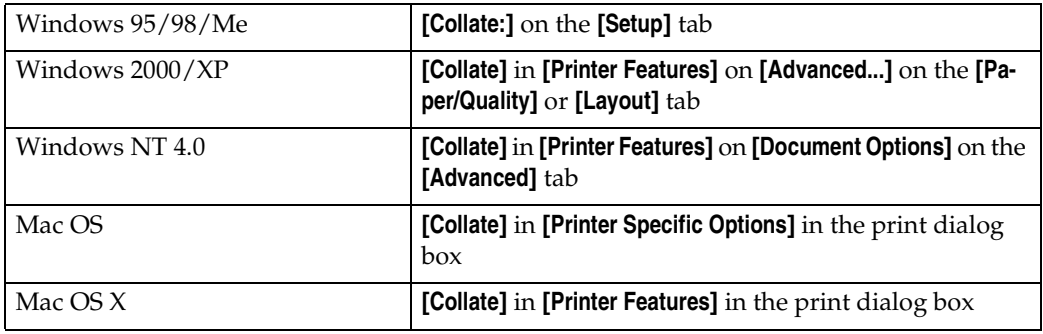

#### ❖ **Edge Smoothing**

<span id="page-10-0"></span>Use this function to improve the print quality of text. Indentations in curved lines are automatically smoothed producing a cleaner appearance.

#### **Limitation**

- ❒ When **[Edge Smoothing]** is selected, **[Toner Saving]** is disabled.
- ❒ This function is for improving the quality of printed text, so set it to OFF when printing pictures and half tone data.

#### *A* Note

❒ This function is for improving the quality of printed text. Do not use it for images.

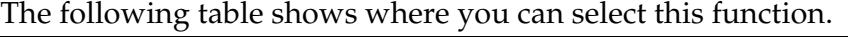

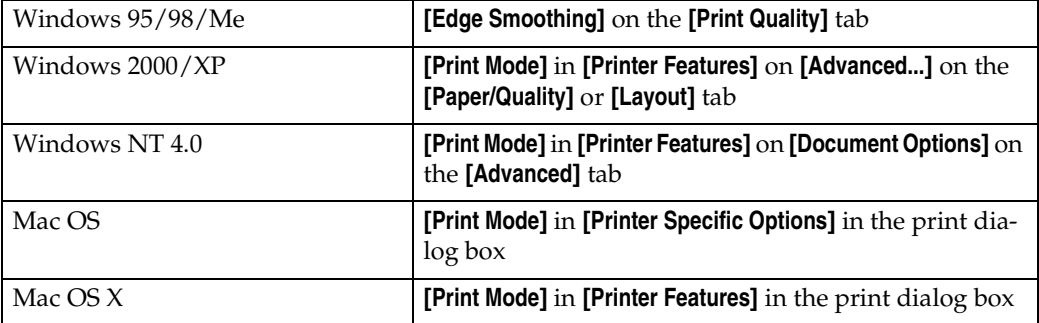

#### ❖ **Toner Saving**

<span id="page-10-1"></span>Use this function to reduce the amount of toner used when printing.

## **Limitation**

❒ When **[Toner Saving]** is selected, **[Edge Smoothing]** is disabled.

#### *A* Note

❒ This will increase the life of the toner, but the output will appear slightly lighter.

The following table shows where you can select this function.

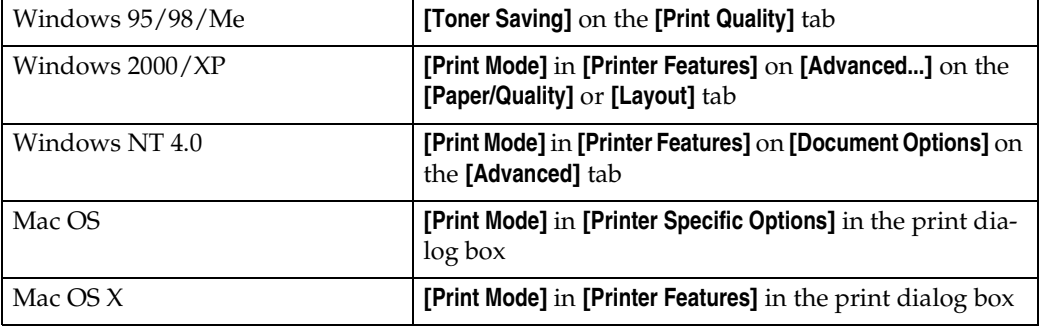

## <span id="page-11-0"></span>**Toner Saving, Edge Smoothing**

Follow the procedure below to print documents using Toner Saving or Edge Smoothing.

#### **Windows 95/98/Me**

A**From an application, click [Print] on the [File] menu.** The **[Print]** dialog box appears. B**Select the printer, and then click [Properties].** C **Click the [Print Quality] tab.**  $\Omega$  Select the function you want to use. E **After making the necessary settings, click [OK] to close the printer properties dialog box.** F**Start the printing from the application's [Print] dialog box. Windows 2000** A**From an application, click [Print] on the [File] menu.** The **[Print]** dialog box appears. B **Click the [Paper/Quality] tab.** C **Click [Advanced...].** The **[Advanced Options]** dialog box appears. D **Click [Print Mode] to select the function you want to use.** E **After making the necessary settings, click [OK].** F**Start the printing from the application's [Print] dialog box.**

#### **Windows XP**

- A**From an application, click [Print] on the [File] menu.** The **[Print]** dialog box appears.
- B**Select the printer, and then click [Preferences].**
- C **Click [Advanced...].**

The **[Advanced Options]** dialog box appears.

D **Click [Print Mode] to select the function you want to use.**

E **Click [OK] to close the [Advanced Options] dialog box.**

F **After making the necessary settings, click [OK] to close the [Printing Preferences] dialog box.**

G**Start the printing from the application's [Print] dialog box.**

#### **Windows NT 4.0**

- A**From an application, click [Print] on the [File] menu.** The **[Print]** dialog box appears.
- B**Select the printer, and then click [Properties].**
- C **Click the [Advanced] tab.**
- D**From [Document Options], click [Print Mode] to select the function you want to use.**
- E **After making the necessary settings, click [OK] to close the [Properties] dialog box.**

F**Start the printing from the application's [Print] dialog box.**

#### **Mac OS/Mac OS X**

A**From an application, click [Print] on the [File] menu.** The **[Print]** dialog box appears.

B**In the pop-up menu, click [Printer Specific Options].**

*A* Note

❒ Under Mac OS X, click **[Printer Features]**.

C **Click [Print Mode] to select the function you want to use.**

D **After making the necessary settings, click [Print].**

## <span id="page-13-0"></span>**Printer Utility for Mac**

By using Printer Utility for Mac, you can download fonts, change the printer name, and so on.

#### **Limitation**

❒ If the Macintosh and printer are connected by USB, you cannot use Printer Utility for Mac.

### *∜* Note

- ❒ Printer Utility for Mac is included on the CD-ROM labeled "Printer Drivers and Utilities".
- ❒ Printer Utility for Mac requires Mac OS 7.6.1-9.x, or Mac OS X 10.1.x or 10.2.1. Mac OS X 10.0.x and 10.2 are not supported.

## <span id="page-13-2"></span><span id="page-13-1"></span>**Installing Printer Utility for Mac**

Follow the procedure below to install Printer Utility for Mac on the machine.

## A**Start the Macintosh.**

B**Insert the CD-ROM into the CD-ROM drive.**

The CD-ROM icon appears.

C **Double-click the hard disk icon to open it.**

## $\blacksquare$  Double-click the CD-ROM icon.

The contents of the CD-ROM appear.

- E **Double-click the [Mac OS 8 and 9] folder.**
	- *A* Note

❒ Under Mac OS X, double-click the **[Mac OS X]** folder.

F **Double-click the [PS Utility] folder on the CD-ROM.**

G **Double-click the [Printer Utility for Mac] folder.**

H **Double-click the folder of the language you use.**

I **Drag the "Printer Utility for Mac" file, and then drop it into the Macintosh hard disk.**

J **Drag the CD-ROM icon and drop it into [Trash] to eject the CD-ROM.** Printer Utility for Mac is installed.

## <span id="page-14-1"></span><span id="page-14-0"></span>**Starting Printer Utility for Mac**

This describes how to start Printer Utility for Mac.

#### **Mac OS**

#### important

❒ Before starting Printer Utility for Mac, make sure the printer is selected in **[Chooser]** on the Apple menu.

## A **Double-click the Printer Utility for Mac icon.**

The **[Printer Utility for Mac]** dialog box appears.

## B **Click [OK].**

Printer Utility for Mac will take a few seconds to start.

#### **Reference**

For more information, see [p.12 "Printer Utility for Mac Functions".](#page-15-1)

#### **Mac OS X**

## A **Double-click the Printer Utility for Mac icon.**

The **[Printer Utility for Mac]** dialog box appears.

## B **Click [OK].**

C**In the [Available Printers:] box, select the printer you want to use.**

#### *A* Note

- ❒ If you change zones, select a name from **[Available Network Zones:]**.
- ❒ Click **[Choose Printer..]** on the Printer Utility for Mac menu if you want to change the printer.

#### $\mathbf{L}$  Select the printer you want to use.

Printer Utility for Mac will take a few seconds to start.

### E **Click [Choose].**

#### **Reference**

For more information, see [p.12 "Printer Utility for Mac Functions".](#page-15-1)

## <span id="page-15-2"></span><span id="page-15-1"></span><span id="page-15-0"></span>**Printer Utility for Mac Functions**

Printer Utility for Mac functions are described below.

- ❖ **Apple menu (Mac OS), Printer Utility for Mac menu (Mac OS X)**
	- **[About Printer Utility for Mac...]**
	- **[Choose Printer...]** (Mac OS X)

Displays the **[Choose target printer]** dialog box.

#### ❖ **[File] menu**

• **[Download PS Fonts]**

Downloads fonts (PostScript Type 1) to the machine. See [p.13 "Download](#page-16-2)[ing PS Fonts"](#page-16-2).

- **[Display Printer's Fonts]** Displays and deletes the fonts in machine memory. See [p.13 "Displaying](#page-16-3) [Fonts"](#page-16-3).
- **[Initialize Printer's Disk]** This function is not available.
- **[Page Setup]** Sets up the paper size to print "Print Fonts Catalog" and "Print Fonts Sample". See [p.14 "Page Setup".](#page-17-3)
- **[Print Fonts Catalog]** Prints the names of available fonts. See [p.14 "Printing the Font Catalog"](#page-17-4).
- **[Print Fonts Sample]** Prints a sample of fonts. See [p.15 "Printing Font Samples"](#page-18-2).
- **[Rename Printer]**

Changes the machine name when viewed via Appletalk. See [p.15 "Renam](#page-18-3)[ing the Machine"](#page-18-3).

#### • **[Restart Printer]**

Restarts the machine. See [p.16 "Restarting the Machine"](#page-19-2).

#### ❖ **[Utility] menu**

- **[Download PostScript File]** Downloads a PostScript file. See [p.16 "Downloading PostScript Files"](#page-19-3).
- **[Select Zone]**

Changes the zone the printer belongs to via Appletalk. See [p.17 "Selecting](#page-20-2) [the Zone"](#page-20-2).

• **[Display Printer Status]**

Displays the status of the printer. See [p.17 "Displaying the Machine Sta](#page-20-3)[tus".](#page-20-3)

#### • **[Launch Dialogue Console]**

Creates and edits a PostScript file, and downloads it to the printer. See [p.18](#page-21-1) ["Launching the Dialog Console"](#page-21-1).

## <span id="page-16-5"></span><span id="page-16-2"></span><span id="page-16-0"></span>**Downloading PS Fonts**

You can download the PS fonts to the machine memory.

#### important

- ❒ The following download procedure assumes you are a system administrator. If you are not, consult your system administrator.
- $\Box$  Resetting the machine deletes the fonts.
- ❒ Make sure the machine and Macintosh are connected in the Appletalk environment.

## **Note**

- ❒ Some fonts cannot be downloaded.
- ❒ Before downloading, read the documentation of the fonts you want to use.

## A **On the [File] menu, click [Download PS Fonts...].**

### B **Click [Add to list].**

The dialog box for selecting font files appears.

## C**Select the desired font files, and then click [Open].**

The list of selectable font names appears.

## D **After adding all the fonts you want to download, click [OK].**

The dialog box for selecting fonts to download appears.

#### E **Click [Download].**

The fonts are downloaded, and download status appears.

#### **important**

❒ During download, do not turn off the main power switch, operate the panel, or open/close the cover.

F **When the completion message appears, click [OK].**

G **Click [Cancel].**

## <span id="page-16-4"></span><span id="page-16-3"></span><span id="page-16-1"></span>**Displaying Fonts**

You can view available fonts that have been downloaded. Fonts in machine memory can be displayed.

A **On the [File] menu, click [Display Printer's Fonts...].**

The dialog box appears.

B **Click [OK].**

## <span id="page-17-5"></span><span id="page-17-0"></span>**Deleting Fonts**

You can delete fonts from machine memory.

A **On the [File] menu, click [Display Printer's Fonts...].**

The dialog box appears.

**H** Select the fonts you want to delete.

**Limitation**

❒ You cannot delete fonts that appear in italics.

## C **Click [Delete].**

A confirmation message appears.

D **Make sure the fonts you want to delete, and the name of the printer from which you want to delete the fonts, are correct.**

E **Click [Continue], and then click [OK].**

F **Click [OK].**

## <span id="page-17-6"></span><span id="page-17-3"></span><span id="page-17-1"></span>**Page Setup**

You can make the paper settings for **[Print Fonts Catalogue]** and **[Print Fonts Sample]**.

A **On the [File] menu, click [Page Setup].**

B **Make the paper settings.**

## <span id="page-17-7"></span><span id="page-17-4"></span><span id="page-17-2"></span>**Printing the Font Catalog**

You can print the names of fonts available on the machine.

#### **Limitation**

 $\Box$  Under Mac OS X, this function is not available.

*A* Note

❒ The paper selected under **[Page Setup]** is used.

A **On the [File] menu, click [Print Fonts Catalogue].**

B **Click [Print].**

## <span id="page-18-5"></span><span id="page-18-2"></span><span id="page-18-0"></span>**Printing Font Samples**

You can print samples of fonts that have been downloaded into the memory.

## **Limitation**

 $\Box$  Under Mac OS X, this function is not available.

## *A* Note

❒ The paper selected under **[Page Setup]** is used.

A **On the [File] menu, click [Print Fonts Sample...].**

B **Click [Print].**

## <span id="page-18-6"></span><span id="page-18-3"></span><span id="page-18-1"></span>**Renaming the Machine**

You can change the machine name that appears under Appletalk. If you connect several printers on the network, assign different names to help identify them. If several printers have the same name, a number appears next to the machine name in the **[Chooser]** dialog box.

A **On the [File] menu, click [Rename Printer...].**

<span id="page-18-4"></span>B**In the [New Name:] box, enter a new name.**

#### **Limitation**

- ❒ You can enter up to 31 alphanumerical characters.
- $\Box$  Do not use symbols, for example "\*", ":", "=","@", "≈".

## C **Click [Rename].**

The machine name is changed.

D **Click [OK].**

#### Mac OS

- A **On the Apple menu, click [Chooser].**
- B **Click the [AdobePS] icon.**
- $\Theta$  Select the printer whose name you changed in step **Q**, and then close the **[Chooser] dialog box.**

#### *A* Note

❒ If there are several Appletalk zones, select the zone the machine belongs to.

#### Mac OS X

- A **On the [Printer Utility for Mac] menu, click [Choose Printer...].**
- B **In the [Available Network Zones:] list, click the zone for the Macintosh in use.**
- <span id="page-19-5"></span>C **In the [Available Printers:] list, select the printer whose name you changed in step** [B](#page-18-4)**, and then click [Choose].**

## <span id="page-19-2"></span><span id="page-19-0"></span>**Restarting the Machine**

You can restart the machine from the **[File]** menu; however, the fonts in machine memory will be deleted.

A **On the [File] menu, click [Restart Printer].**

B **Check the message that appears on the screen, and then click [Restart].**

The machine restarts.

#### *A* Note

<span id="page-19-4"></span> $\Box$  If the machine is restarted, all settings return to default. For setting functions, see *Printer Reference 2* provided as a PDF file on the CD-ROM labeled "Operating Instructions for Printer / Scanner".

## <span id="page-19-3"></span><span id="page-19-1"></span>**Downloading PostScript Files**

You can download PostScript files for printing.

A **On the [Utility] menu, click [Download PostScript File...].**

B**Select the file name, and then click [Open].**

## C**Enter the log file name, and then click [Save].**

The selected PostScript file is downloaded.

#### *A* Note

❒ Errors are recorded in the log file.

## <span id="page-20-6"></span><span id="page-20-2"></span><span id="page-20-0"></span>**Selecting the Zone**

You can change the zone the machine belongs to under Appletalk.

#### important

❒ Make sure the machine and Macintosh are connected in the Appletalk environment.

A **On the [Utility] menu, click [Select Zone...].**

The zone the printer belongs to and the available zone list appear.

<span id="page-20-4"></span>B**Select the zone you want to switch the printer to, and then click [Change].** A confirmation message appears.

## C **Click [Continue].**

A confirmation message appears.

## D **Click [OK].**

Mac OS

A **On the Apple menu, click [Chooser].**

B **Click the [AdobePS] icon.**

- C **In the [Appletalk zone:] list, select the zone changed in step** [B](#page-20-4)**.**
- D **In the [Select a PostScript Printer:] list, select the machine you want to use.**
- E **Close the [Chooser] dialog box.**

#### Mac OS X

- A **On the [Printer Utility for Mac] menu, click [Choose Printer...].**
- B **In the [Available Network Zones:] list, click the zone changed in step** [B](#page-20-4)**.**
- <span id="page-20-5"></span>C **In the [Available Printers:] list, select the model of printer in use, and then click [Choose].**

## <span id="page-20-3"></span><span id="page-20-1"></span>**Displaying the Machine Status**

You can display current machine status.

## A **On the [Utility] menu, click [Display Printer Status...].**

The current machine status appears.

## B **Check the current machine status.**

You can check memory capacity and VM space. You can also see the zone the machine belongs to.

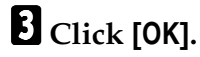

## <span id="page-21-2"></span><span id="page-21-1"></span><span id="page-21-0"></span>**Launching the Dialog Console**

You can create and edit PostScript files for printing and downloading to the machine.

#### **Important**

- ❒ Because the "Launch Dialogue Console" is recommended for users who have a firm grasp of PostScript, you are advised to take extreme care when using it.
- ❒ Only download PostScript files to the machine.

## A **On the [Utility] menu, click [Launch Dialogue Console...].**

Open the editing screen. The Dialogue Console menu bar appears.

B**In the editor screen, enter the PostScript command.**

#### *A* Note

- ❒ To edit a PostScript file, click **[Open]** on the **[File]** menu to open it.
- ❒ You can search or replace a character string using the **[Search]** menu.
- C **After editing the PostScript file, click [Download Top Window] on the [Console] menu to start printing.**

The PostScript file is sent to the machine.

## D**Printing is executed according to the sent PostScript file.**

#### *A* Note

❒ The **[Reply from Printer]** window may open, depending on the PostScript file sent.

E **On the [Console] menu, click [Return To Main Menu] to close the PostScript file.**

## <span id="page-22-0"></span>**INDEX**

#### **C**

Collate, [6](#page-9-0)

#### **D**

Deleting Fonts, [14](#page-17-5) Destination Tray, [5](#page-8-1) Displaying Fonts, [13](#page-16-4) Displaying the Machine Status, [17](#page-20-5) Downloading PostScript Files, [16](#page-19-4) Downloading PS Fonts, [13](#page-16-5) Duplex Printing, [6](#page-9-1)

#### **E**

Edge Smoothing, [7](#page-10-0)

#### **I**

Installing Printer Utility for Mac, [10](#page-13-2)

#### **L**

Launching the Dialog Console, [18](#page-21-2)

#### **P**

Page Setup, [14](#page-17-6) Paper Source, [5](#page-8-2) Printer Utility for Mac Functions, [12](#page-15-2) Printing Font Samples, [15](#page-18-5) Printing the Font Catalog, [14](#page-17-7)

#### **R**

Renaming the Machine, [15](#page-18-6) Restarting the Machine, [16](#page-19-5)

#### **S**

Selecting the Zone, [17](#page-20-6) Setting Up Options, [3](#page-6-3) Starting Printer Utility for Mac, [11](#page-14-1)

#### **T**

Toner Saving, [7](#page-10-1)

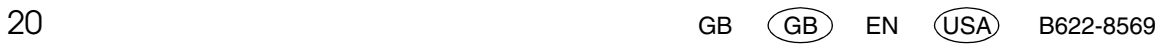

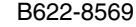

**PostScript3 Unit Type 2018Example 1999** Anit Type 2018 Operating Instructions Supplement **Operating Instructions Supplement**

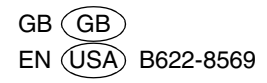